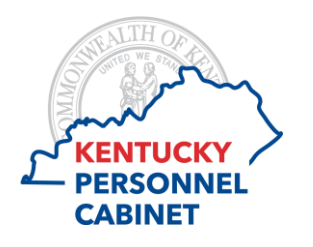

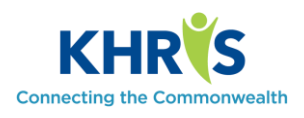

Use this report to view a complete listing of employees assigned to your organization and their current leave balances. This report will assist with monitoring balances and considering requests for leave.

1. The Employee Leave Balance Report can be accessed within Manager Self Service (MSS). Select the *Employee Leave Balance Report* tile*.*

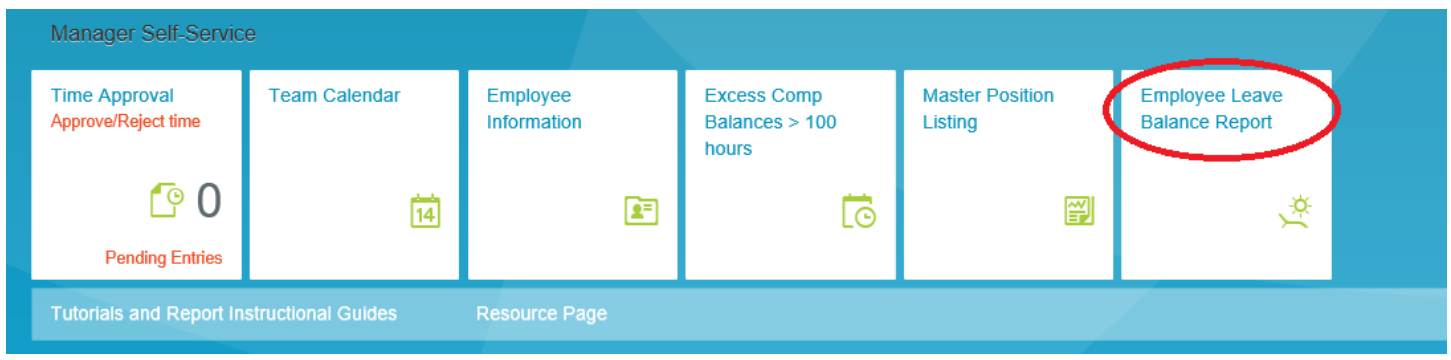

2. Once you click on the tile, the selection screen appears.

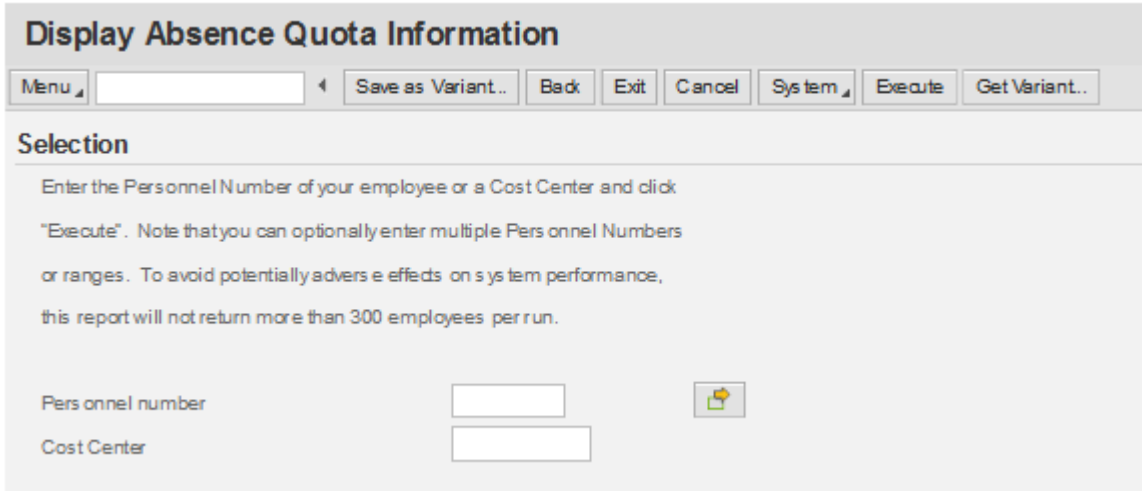

- 3. This report can be run on a particular employee, a group of employees, or by agency.
	- a. By Employee: For a single employee, enter their Personnel number:

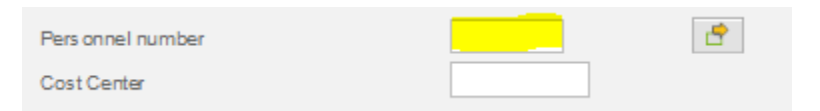

The employee's personnel number is available thru MSS under Employee Information and can be searched for by clicking within the personnel number box and selecting the matchbox that appears:  $\boxed{\Box}$ 

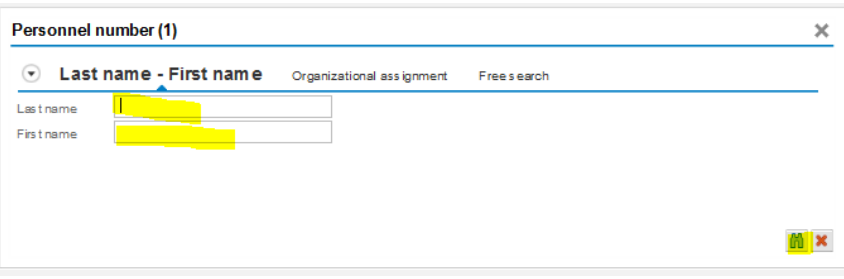

Once found, simply click on the appropriate name and then click the checkmark  $\Box$  and it will insert the personnel number for you.

b. For multiple employees, click this box which will open an additional screen where you can enter multiple PERNRS:

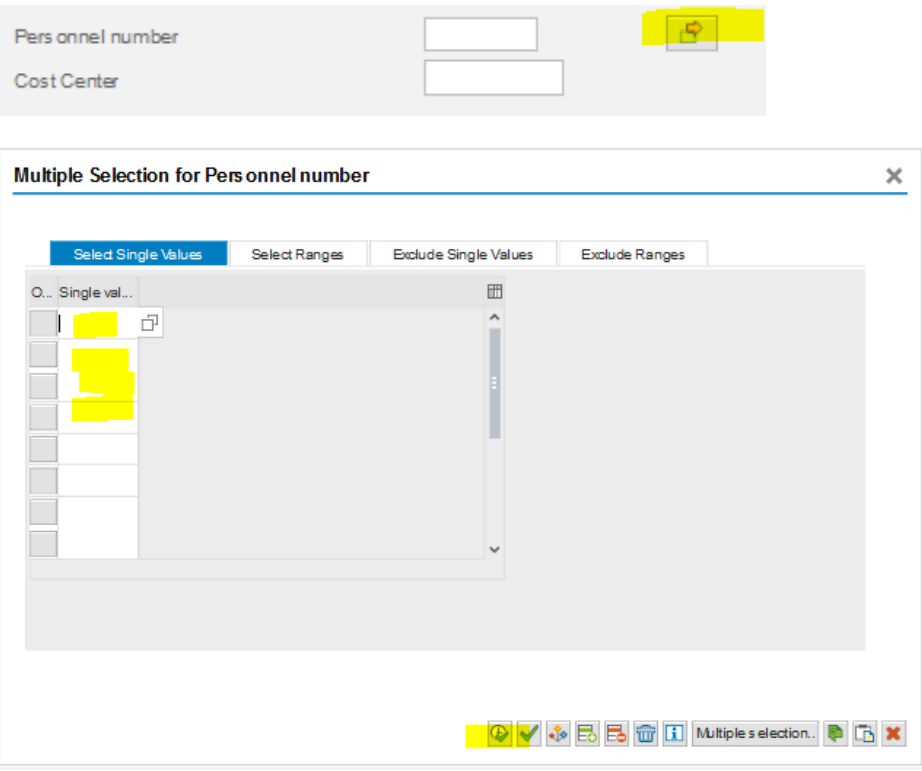

- c. By Agency (Cost Center): Enter the 10 digit number assigned to that organization. If you don't know this number you can obtain it from your HR office.
- 4. Select  $\sqrt{\frac{Execute}{}$  to run the report.
- 5. The report appears.

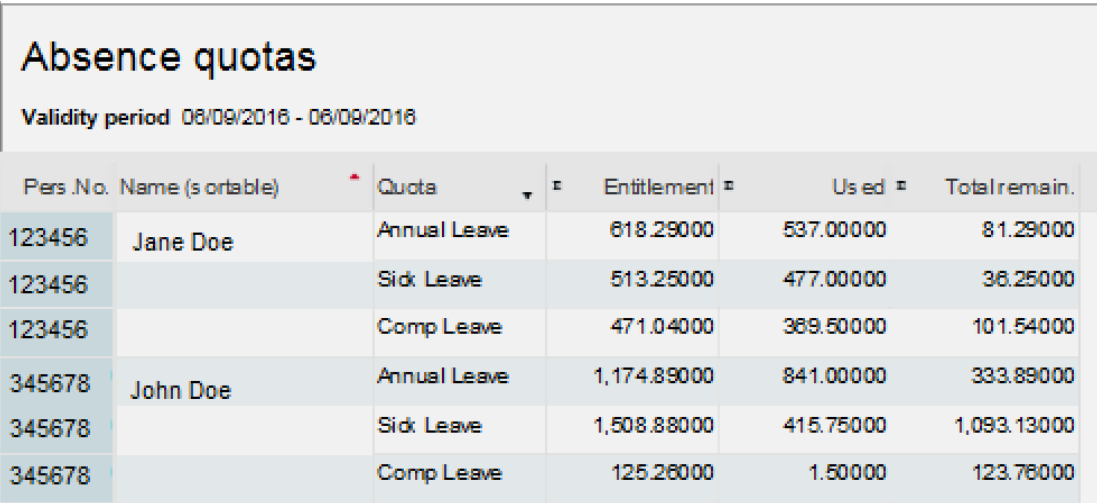

The leave type is listed as 'Quota'. The amounts listed reflect what has been processed through KHRIS. The 'Entitlement' is the total amount accrued, the 'Used' is the total amount used, and the 'Total Remaining' is the current balance remaining.